## **راهنمای ثبت نام و ورود به سامانه الکترونیکی**

## **صدور پروانه موسسات پزشکی کشور**

**برای ورود به سامانه صدور پروانه ها فقط از مرورگرهای chrome Google و یا Firefox Mozilla استفاده نمایید.**

**آدرس سامانه عبارت است از :** [ir.gov.behdasht.parvaneh://http](http://parvaneh.behdasht.gov.ir/)

**آدرس سایت را در قسمت نوار آدرس وارد نمایید و از نوشتن آن در نوار جستجوی Google خودداری فرمایید.**

**پس از ورود به سامانه " صدور پروانه ها و مدیریت اطالعات موسسات"، گزینه " ورود به سامانهرا انتخاب کنید.**

## **ثبت نام در سامانه**

**در صورتیکه برای اولین بار قصد ورود به سامانه می را دارید به قسمت » ثبت نام « بروید و جهت عضویت اقدام نمایید.**

**با ورود به قسمت ثبت نام ، پنجره پیش ثبت نام مشاهده خواهد شد. پس از وارد کردن کد ملی ، نام و نام خانوادگی و انتخاب دکمه " ادامه " ، اطالعات وارد شده در سامانه ثبت احوال بررسی و نتیجه به شما نمایش داده خواهد شد.**

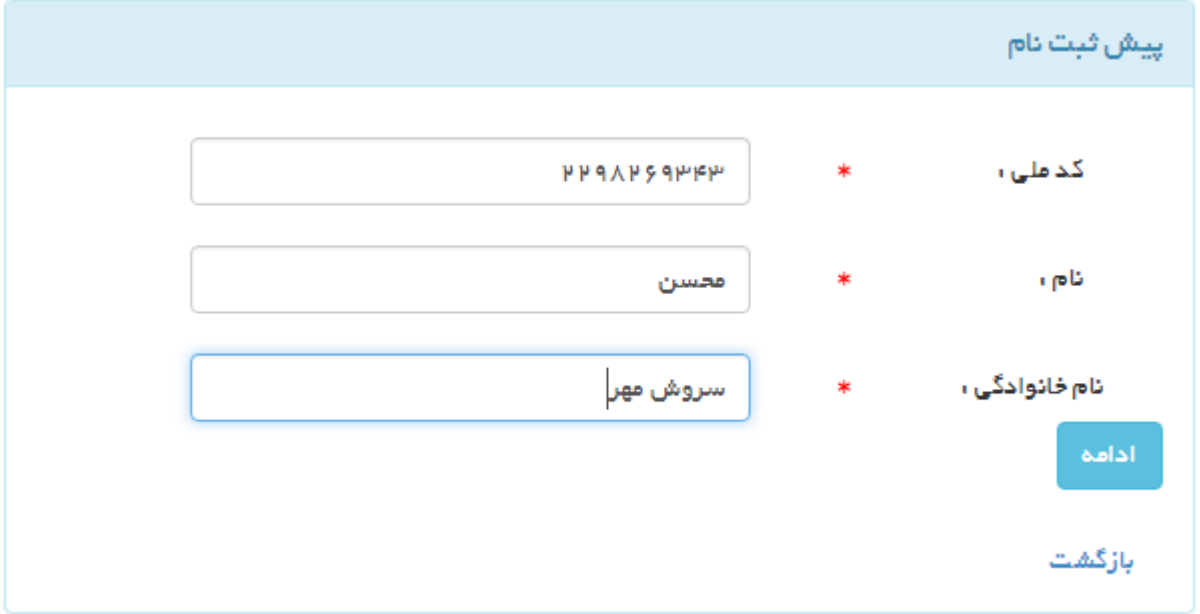

**در صورت تائید صحت اطالعات وارد شده از سوی سامانه ثبت احوال ، به صفحه " ایجاد حساب کاربری" وارد خواهید شد. در این صفحه اطالعات تکمیلی از قبیل شماره تلفن همراه ، آدرس پست الکترونیک و کلمه عبور از شما پرسیده خواهد شد.**

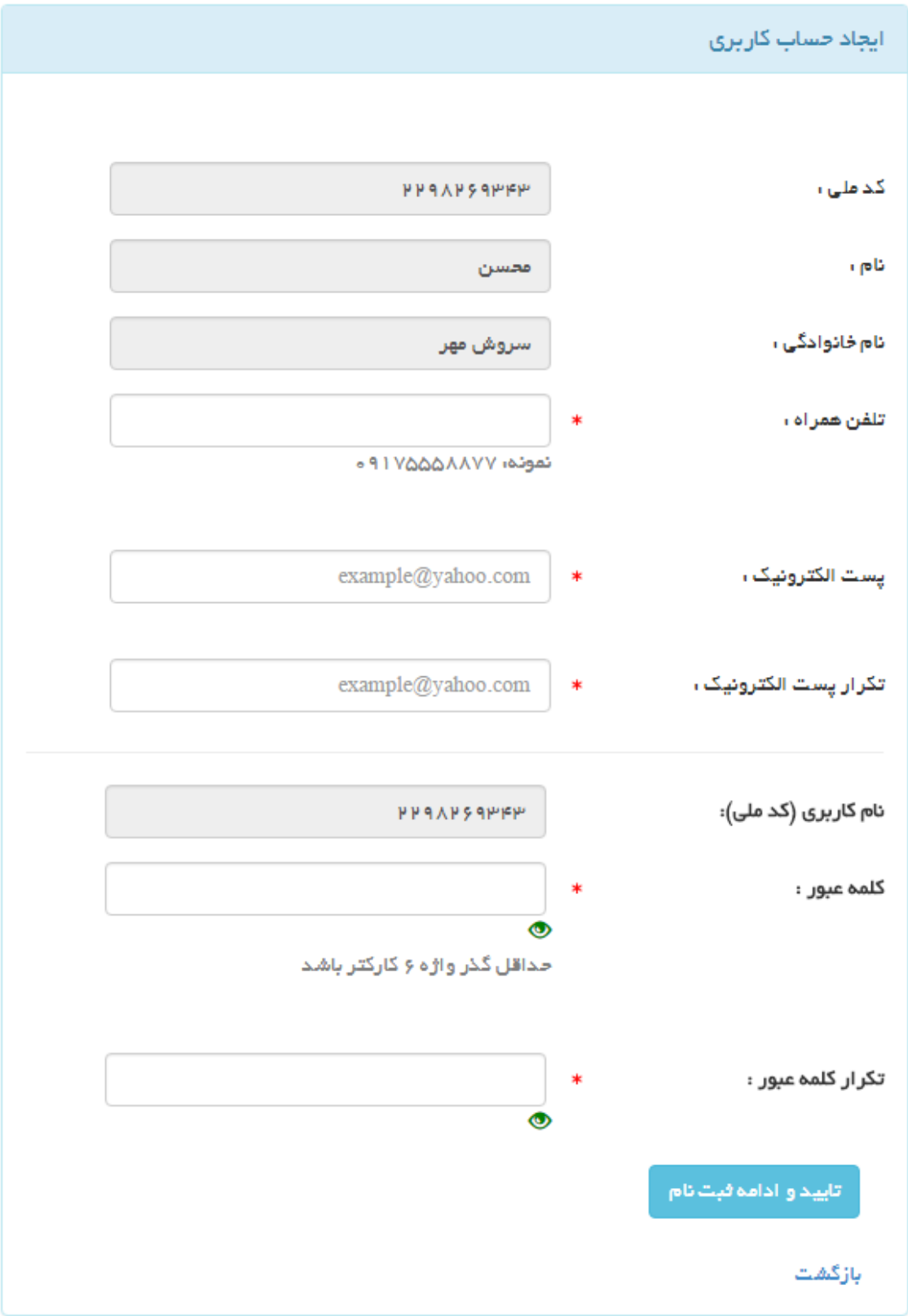

**در این مرحله توجه به نکات زیر راهگشا خواهد بود :**

- **هنگام درج آدرس پست الکترونیک خود دقت نمایید که آن را بدون اشتباه درج نمائید در غیر اینصورت قادر به دریافت کد فعال سازی که سامانه به آدرس پست الکترونیکی اعالم شده توسط شما ارسال خواهد کرد نمیباشید.**
- **نام کاربری شما کد ملی شما خواهد بود. همچنین کلمه عبور خود را به خاطر بسپارید زیرا برای ورود به سامانه به آن نیاز خواهید داشت.**

**با انتخاب کلید** " **تائید و ادامه ثبت نام** " **به صفحه بعد هدایت خواهید شد و همزمان کد فعال سازی به آدرس پست الکترونیک شما ارسال خواهد گردید . بسته به سرویس دهنده ای که آدرس پست الکترونیک شما بر روی آن قرار دارد ، دریافت کد فعال سازی ممکن است با مقداری تاخیر انجام شود.**

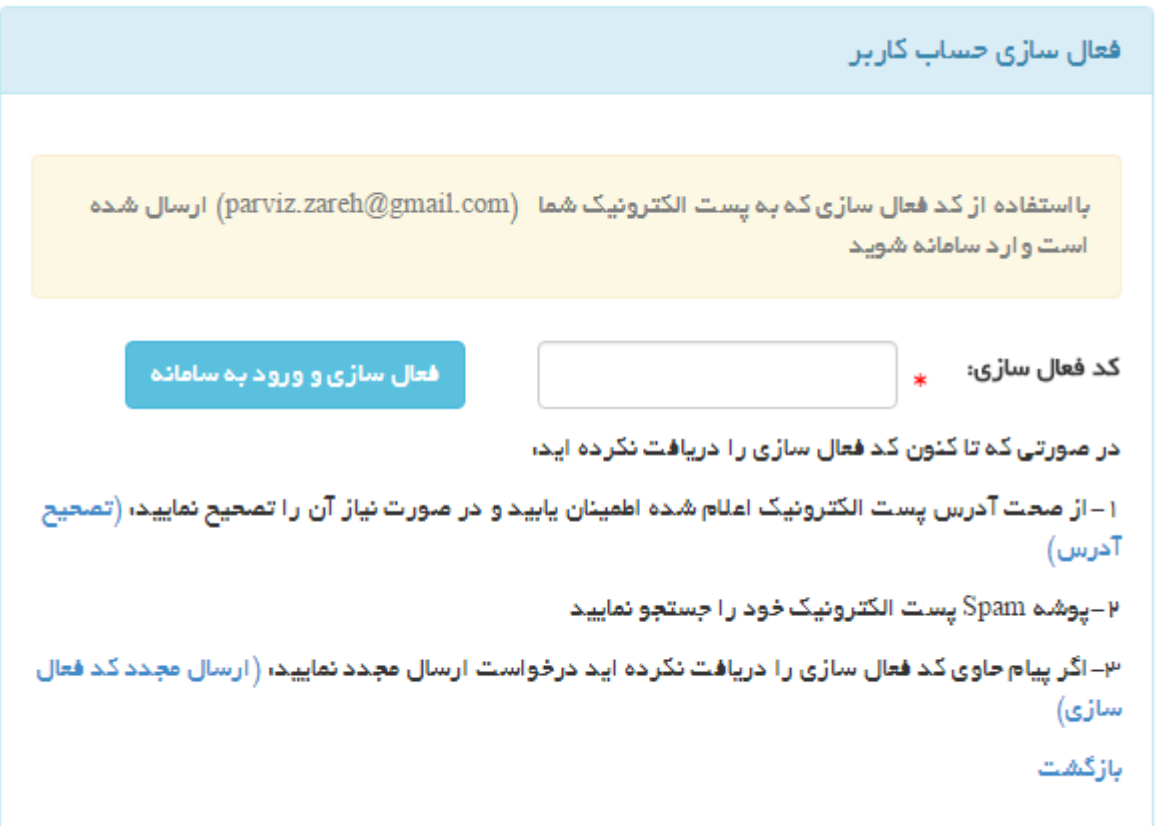

**کد فعال سازی که برای شما ارسال شده را در پنجره فعال سازی حساب کاربری درج نمایید. در صورتیکه قبل از فعال سازی از سیستم خارج شده اید مجددا از قسمت " ورود به سامانه" وارد شده و با استفاده از شناسه کاربری ) کد ملی ( و کلمه عبور، وارد پنجره فعال سازی حساب کاربری شده و کد فعال سازی را وارد نمایید.**

**چنانچه پس از گذشت چند دقیقه کد فعال سازی را دریافت نکردید به نکات سهگانهای که در شکل باال از صفحه " فعال سازی حساب کاربری" مشاهده میکنید دقت کرده و اقدام الزم را انجام دهید.**

## **ویرایش اطالعات کاربری**

**پس از ثبت نام در سامانه و ورود به آن ، ممکن است مایل به تغییر اطالعات اصلی حساب کاربری خود باشید. برای این منظور از سمت چپ باالی صفحهات سامانه ، مطابق شکل زیر وارد صفحه پروفایل کاربری خود شوید.**

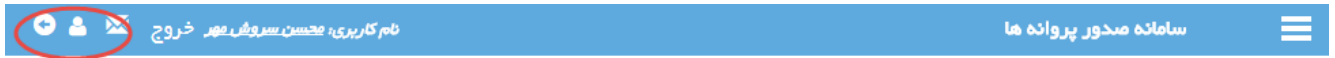

**درصفحهای که گشوده خواهد شد و از طریق دکمههای پایین صفحه قادر به ورود به صفحات ویرایش اطالعات پایه حساب کاربری خود خواهید بود.**

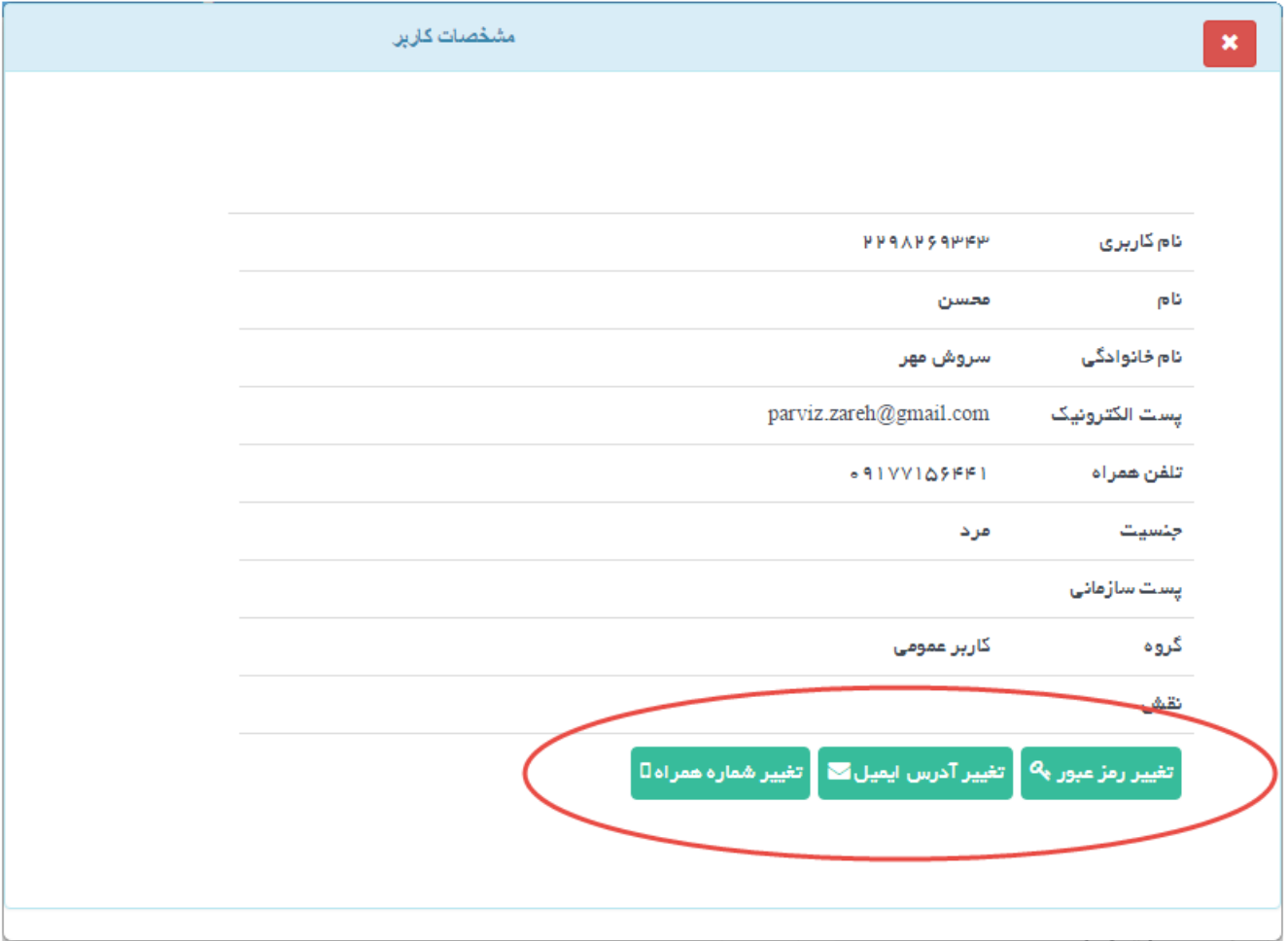